**教育部補助5G行動寬頻跨校教學聯盟**

# **下世代Network Slicing模組設計**

## **實驗單元:**開源軟體透過 **Queue** 設計實現保障優先度及流量管控

國立中山大學 資訊工程系 授課教師:李宗南教授 教材編撰: 陳 陞

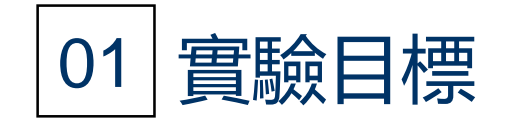

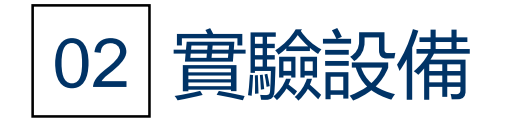

# **目錄 CONTENTS**

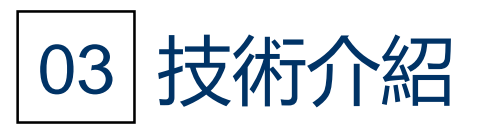

安裝以及執行步驟教學

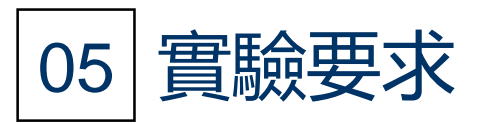

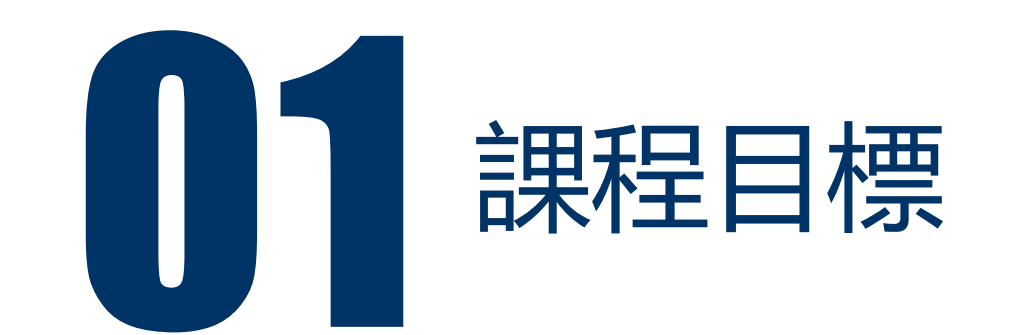

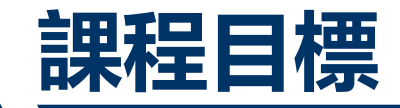

- 課程目標1: 讓學生了解如何修改switch内部指令。
- •課程目標2: 讓學生了解Queue的原理以及如何設計不同Queue的權重值以 及優先度。
- 課程目標3:透過Queue來實現網路切片的流量保障以及優先度。

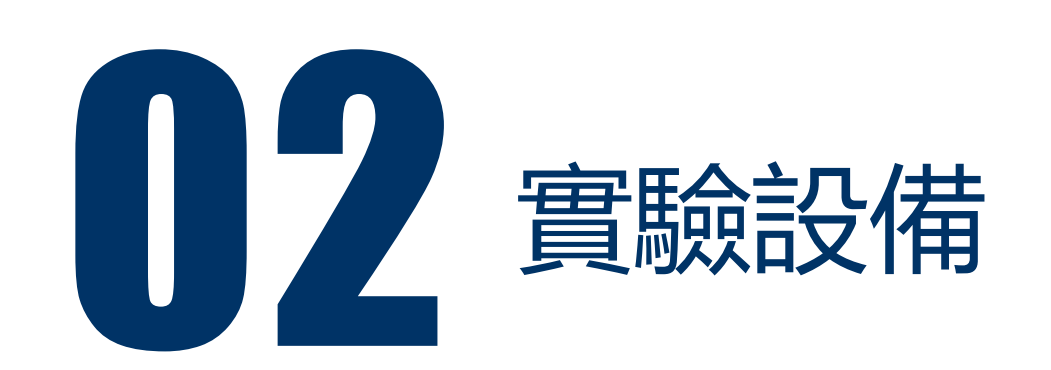

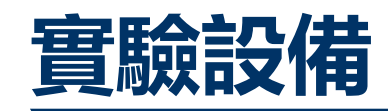

#### • 硬體:

• 電腦 : Ubuntu作業系統16.04

### • 軟體

- Mininet: 2.3.0d4
- gcc編譯器
- Python 2.072
- vi/vim文字編輯器

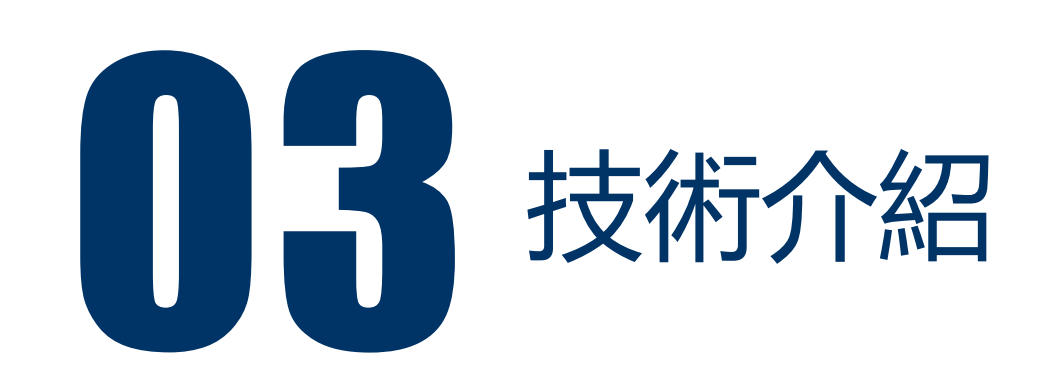

• 當Data frame進入到Switch Interface會先進行classification以及 making,也可同時先做policing,但對於router來說,通常判斷packet的 重要性,是透過利用header的IPP或者DSCP來判斷packet的重要性,但在 switch的部份Data frame header中多一個選項,就是參考Cos(class of service)值,它跟IPP有點相似,是一個3bit長度的值,由0-7來判斷Data frame的重要性。

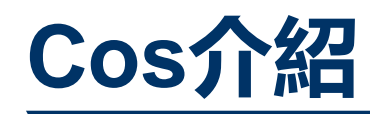

• Class of Service(CoS),值是0-7,透過設定Cos能過更精確的設定重要的 data frame。

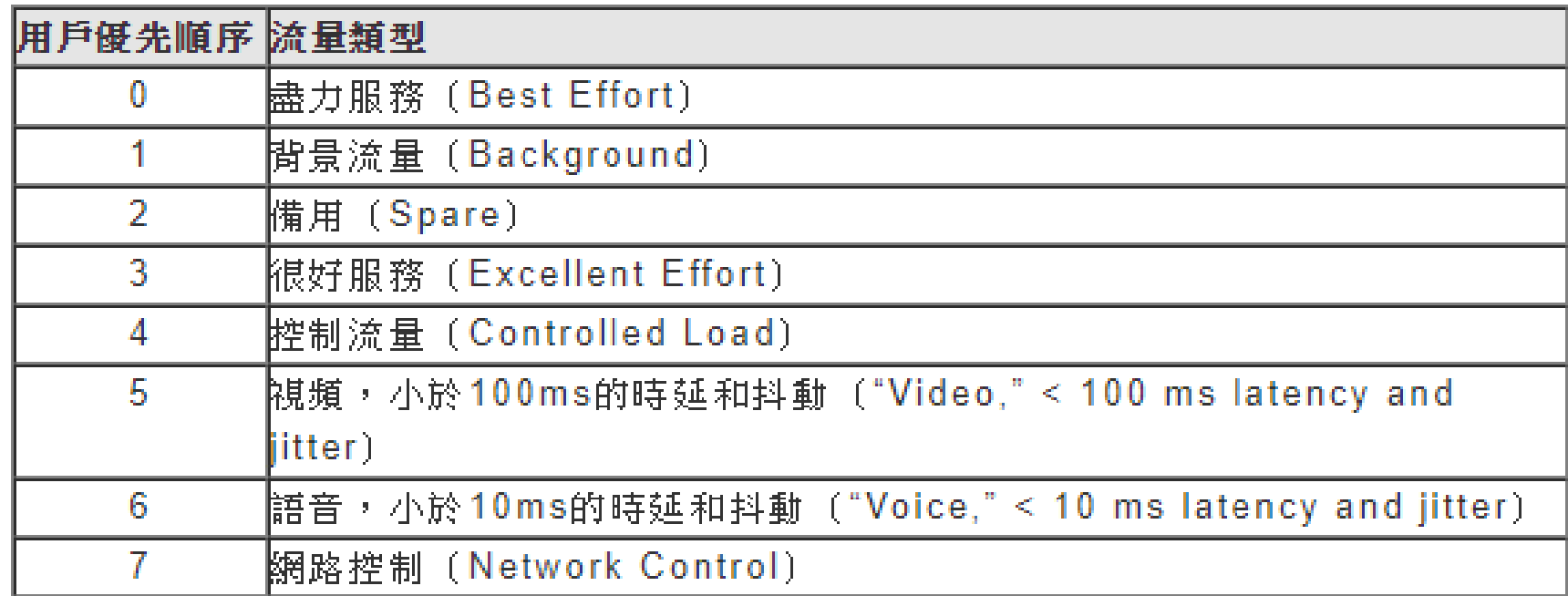

## **Queue 方法介紹**

- Strictly Priority Queuing (SPQ):這個方法很簡單,就是Q7送完換Q6送 依序下去如果Q7一直沒送完則之後的Queue都不能送了
- Weighted Fair Queuing (WFQ):每個Queue都可以設定權重,Switch 會依據這些權重來分配最基本的保證頻寬,所以每個Queue都會有機會送 出去資料。
- Weighted Round Robin Scheduling (WRR): Round Robin Scheduling的作法是指像排隊一樣,輪到了某一個Queue他就擁有全部的 頻寬送完換下一個,自己就排到最後WRR也是用相同的作法,但是會根據 priority跟weight去決定傳送的頻寬。

# 14 實驗以及執行步驟教學

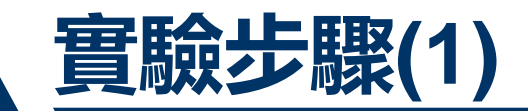

- 首先安裝Mininet,在"在Mininet模擬環境下實現速率控制 "這個實驗已 經撰寫過如何安裝,這邊跳過。
- Step 1:參考"在Mininet模擬環境下實現速率控制 "撰寫出下圖拓譜 的.py檔

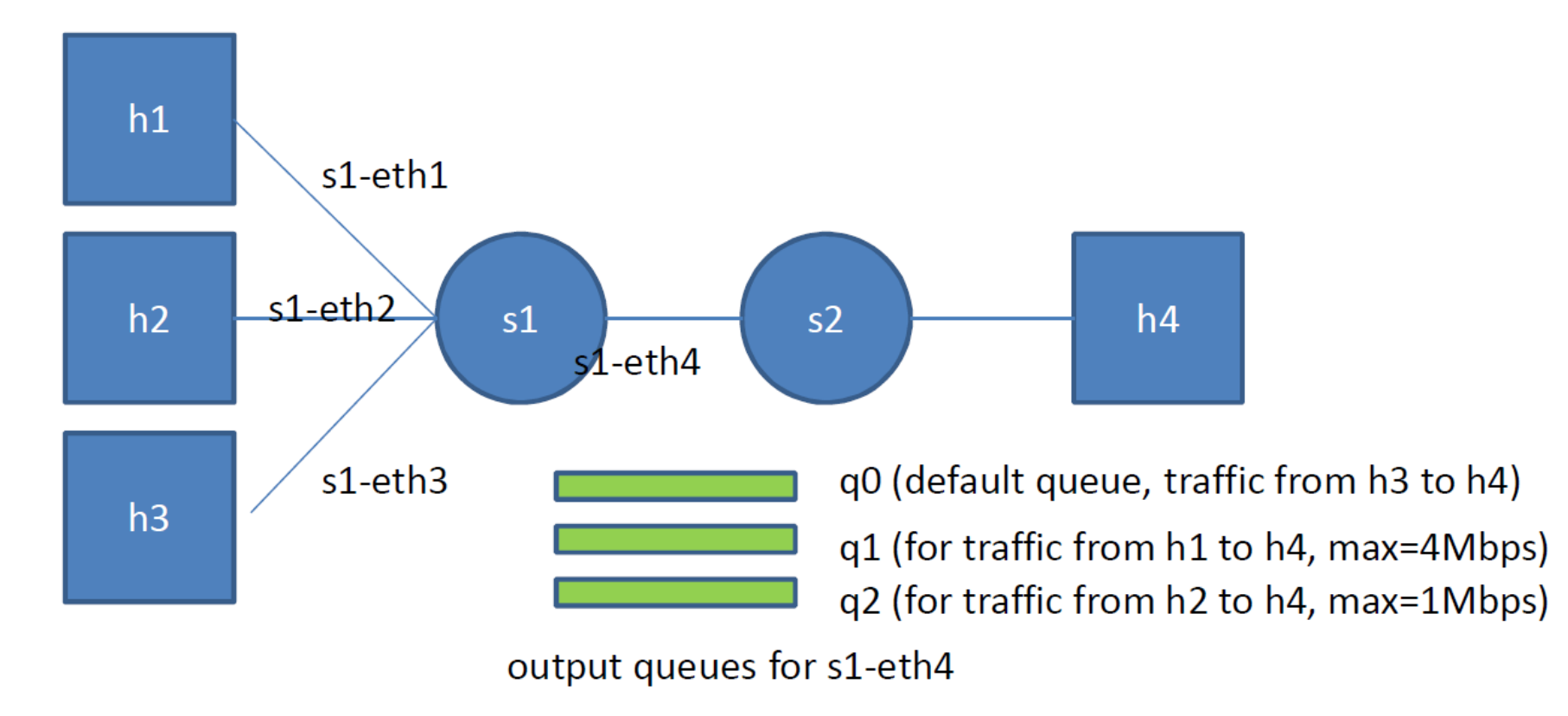

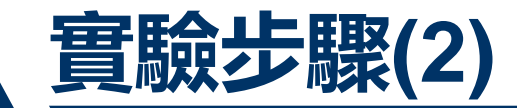

#### • 可以參考下圖布建拓譜。

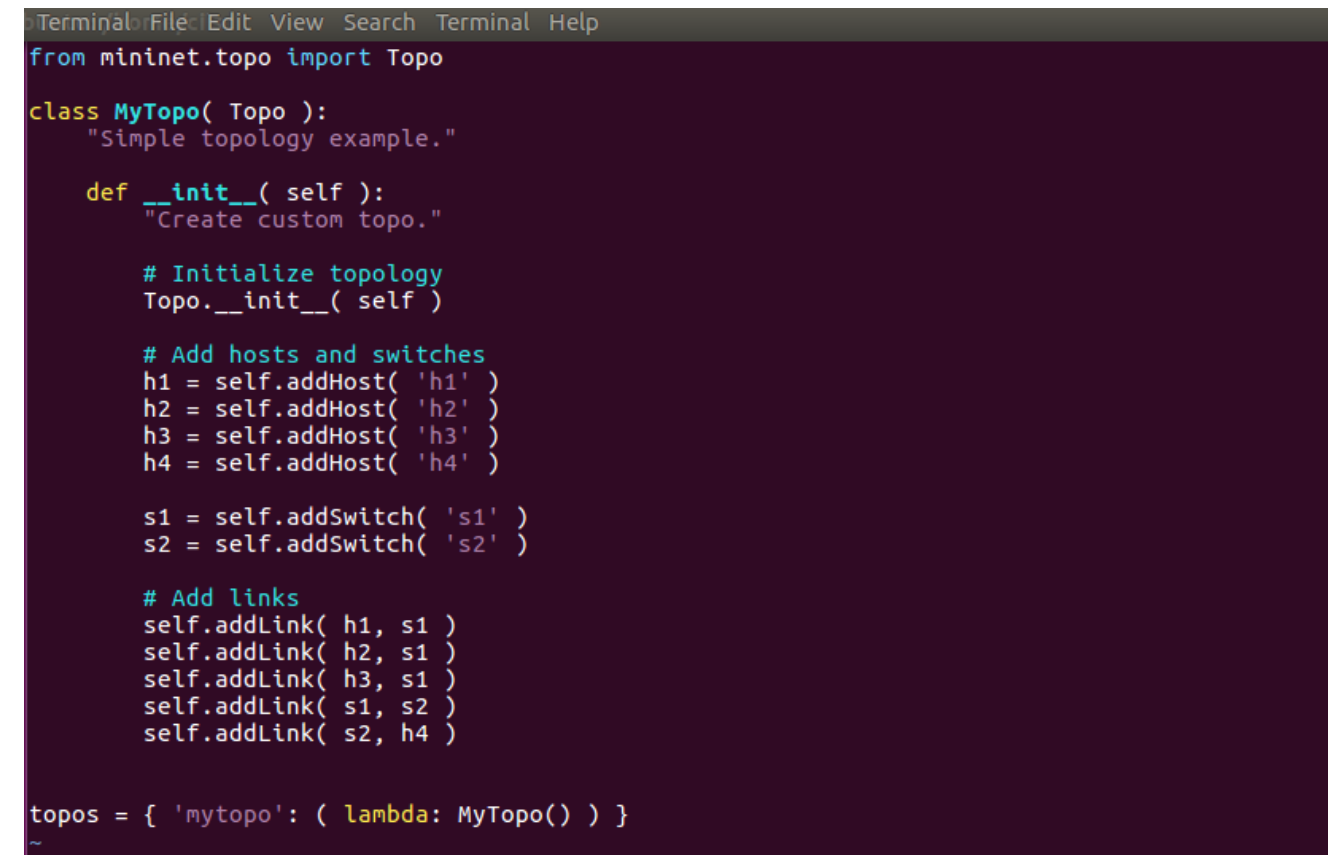

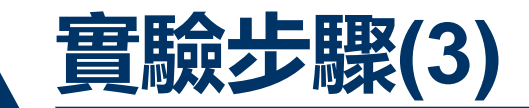

• 撰寫一個controller.py用來調整switch queue設定,並且監聽剛剛用 Mininet建立的拓譜,並透過Mininet模擬一般使用情況製造流量,以驗 證建立的queue是否能夠跟預期一樣效果。

> **8 C** root@ubuntu: /home/ciis from pox.core import core import pox.openflow.libopenflow 01 as of from pox.lib.util import dpidTostr  $\log$  = core.getLogger()  $|s1$  dpid=0  $|s2$  dpid=0  $def$  handle ConnectionUp (event): global s1 dpid, s2 dpid print "ConnectionUp: ", dpidToStr(event.connection.dpid) #remember the connection dpid for switch for m in event.connection.features.ports: if  $m.name == "s1-eth1":$  $\vert$ s1 dpid = event.connection.dpid print "s1 dpid=", s1 dpid elif  $m.name == "s2-eth1":$  $|s2$  dpid = event.connection.dpid print "s2 dpid=", s2 dpid

'controller.py" 18L, 509C

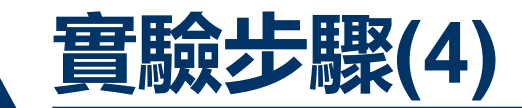

• 透過Mininet xterm功能針對各個節點,並且分別透過iperf指令從h1、 h2、h3到h4做測試一開始的速率。如下圖:

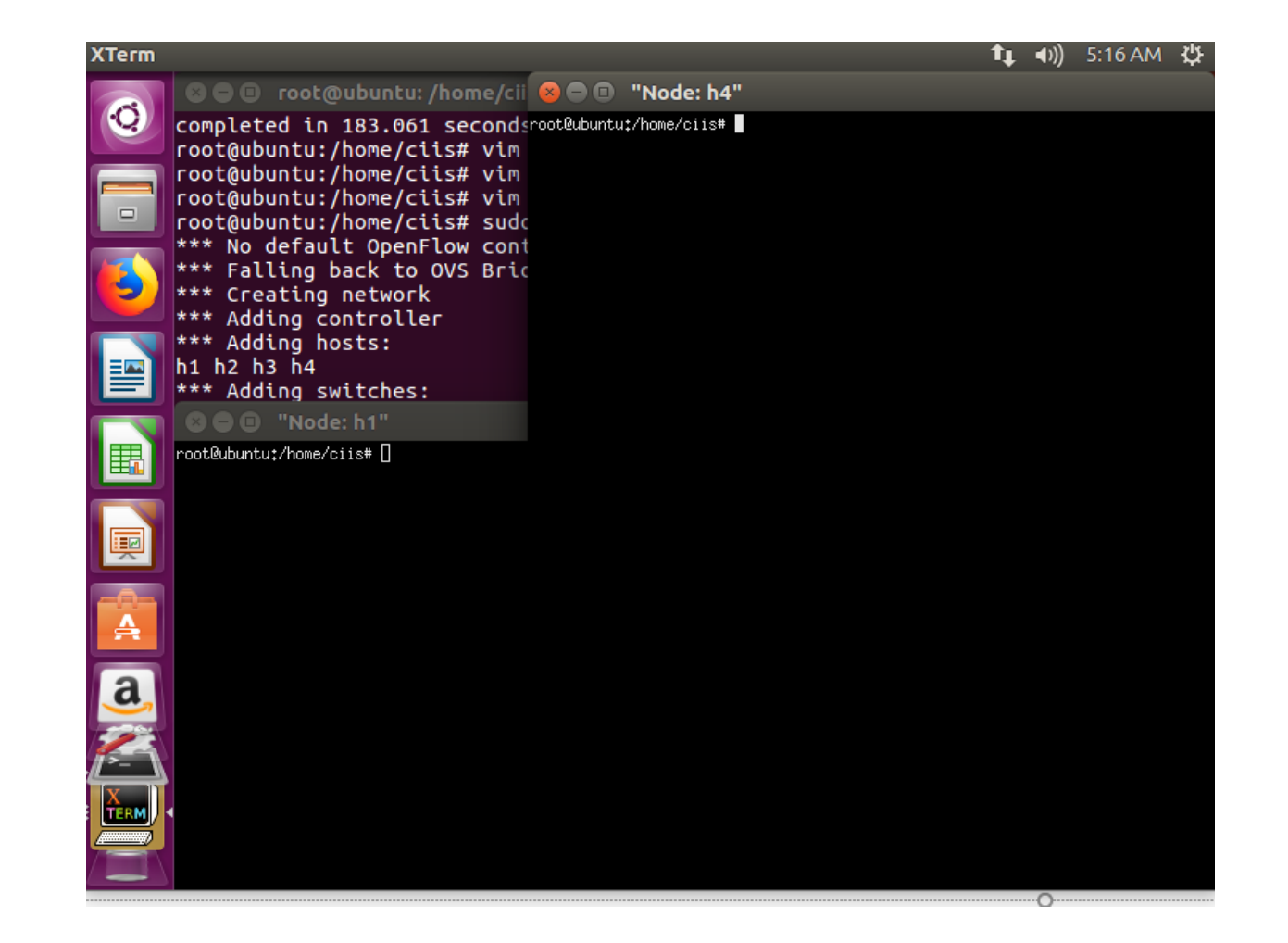

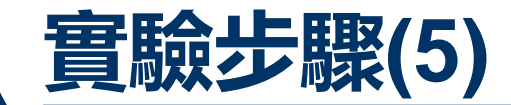

#### • 透過iperf分別進行測試,將h4當作server監聽port4000,可以發現再分 開測試中三個host到達h4的上傳以及下載速度是相距不多的。

#### **©** ● <sub>[0</sub> "Node: h2"

UP BROADCAST RUNNING MULTICAST MTU:1500 Metric:1 RX packets:67 errors:0 dropped:0 overruns:0 frame:0 TX packets:8 errors:0 dropped:0 overruns:0 carrier:0 collisions:0 txqueuelen;1000<br>RX bytes:7212 (7.2 KB) TX bytes:656 (656.0 B)

Link encap:Local Loopback inet addr:127.0.0.1 Mask:255.0.0.0 inet6 addr: :: 1/128 Scope:Host UP LOOPBACK RUNNING MTU:65536 Metric:1 RX packets:0 errors:0 dropped:0 overruns:0 frame:0 TX packets:0 errors:0 dropped:0 overruns:0 carrier:0 collisions:0 txqueuelen:1000 RX bytes: 0 (0.0 B) TX bytes: 0 (0.0 B)

root@ubuntu:/home/ciis# iperf -c 10.0.0.4 -p 4000

Client connecting to 10,0,0,4, TCP port 4000 TCP window size: 85.3 KByte (default)

[17] local 10,0,0,2 port 50184 connected with 10,0,0,4 port 4000<br>[10] Interval Transfer Bandwidth [17] 0,0-10,0 sec 43,1 GBytes 37,0 Gbits/sec |root@ubuntu:/home/ciis# ∏

 $\odot$   $\odot$   $\odot$   $\,$  "Node: h4

TX packets:0 errors:0 dropped:0 overruns:0 carrier:0<br>collisions:0 txqueuelen:1000 RX bytes:0 (0.0 B) TX bytes:0 (0.0 B)

root@ubuntu:/home/ciis# iperf -s -p 4000 & [1] 12811  $[1]$  48255

Server listening on TCP port 4000 TCP window size: 85.3 KByte (default)

[1]: command not found root@ubuntu:/home/ciis# iperf -s -p 4000 bind failed: Address already in use pind failed; Hodress aiready in use<br>|root@ubuntu:/home/ciis# [18] local 10.0.0.4 port 4000 connected wit [10] Interval in Transfer Bandwidth<br>|ort 49828 49.8 Gbits/sec ort 49828 [ ID] Interval Transfer Bandwidth 0.0-10.0 sec 58.0 GBytes 49.8 Gbits/sec

0.0-10.0 sec 46.4 GBytes 39.9 Gbits/sec [ 18] local 10.0.0.4 port 4000 connected with 10.0.0.2 port 50184  $\left[ 18 \right]$  $0.0-10.0$  sec 43.1 GBytes 37.0 Gbits/sec local 10.0.0.4 port 4000 connected with 10.0.0.1 port 49834 [ 19] [19] 0.0-10.0 sec 45.2 GBytes 38.8 Gbits/sec

ST RUNNING MULTICAST MTU:1500 Metric:1 :61 errors:0 dropped:0 overruns:0 frame:0 :8 errors:0 dropped:0 overruns:0 carrier:0 :0 txqueuelen:1000 776 (6.7 KB) TX bytes:656 (656.0 B)

**ӊ ╗** ៸<sub>·</sub>ͻ៰៱៲៴៲౼</sup>៶៷

:Local Loopback 127.0.0.1 Mask:255.0.0.0<br>: ::1/128 Scope:Host K RUNNING MTU:65536 Metric:1 :0 errors:0 dropped:0 overruns:0 frame:0 :0 errors:0 dropped:0 overruns:0 carrier:0 :0 txqueuelen:1000  $(0.0 B)$  TX bytes: 0  $(0.0 B)$ 

is# iperf -c 10.0.0.4 -p 4000

10.0.0.4. TCP port 4000 3 KBute (default)

port 47064 connected with 10,0,0,4 port 4000 Transfer Bandwidth 46.4 GBytes 39.9 Gbits/sec  $i$ s# $\P$ 

#### **8 = 0 "Node: h1"**

RX packets:0 errors:0 dropped:0 overruns:0 frame:0 TX packets:0 errors:0 dropped:0 overruns:0 carrier:0<br>collisions:0 txqueuelen:1000 RX bytes:0 (0.0 B) TX bytes:0 (0.0 B)

root@ubuntu:/home/ciis# iperf -c 10.0.0.4 -p 4000 connect failed: Connection refused root@ubuntu:/home/ciis# iperf -c 10.0.0.4 -p 4000

Client connecting to 10.0.0.4, TCP port 4000 TCP window size: 85.3 KByte (default)

[ 17] local 10,0,0,1 port 49828 connected with  $10,0,0,4$  port 4000 root@ubuntu:/home/ciis# iperf -c 10.0.0.4 -p 4000

Client connecting to  $10,0,0,4$ , TCP port  $4000$ TCP window size: 1.42 MByte (default)

[ 17] local 10.0.0.1 port 49834 connected with 10.0.0.4 port 4000 ID] Interval Transfer Bandwidth [ 17] 0.0-10.0 sec 45.2 GBytes 38.8 Gbits/sec root@ubuntu:/home/ciis#

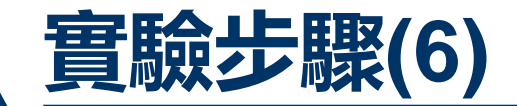

#### • 透過iperf分別進行測試,將h4當作server監聽port4000,可以發現再同 時測試中三個host到達h4的上傳下載速度有什麼不同,並將原因解釋在 你的回答中。

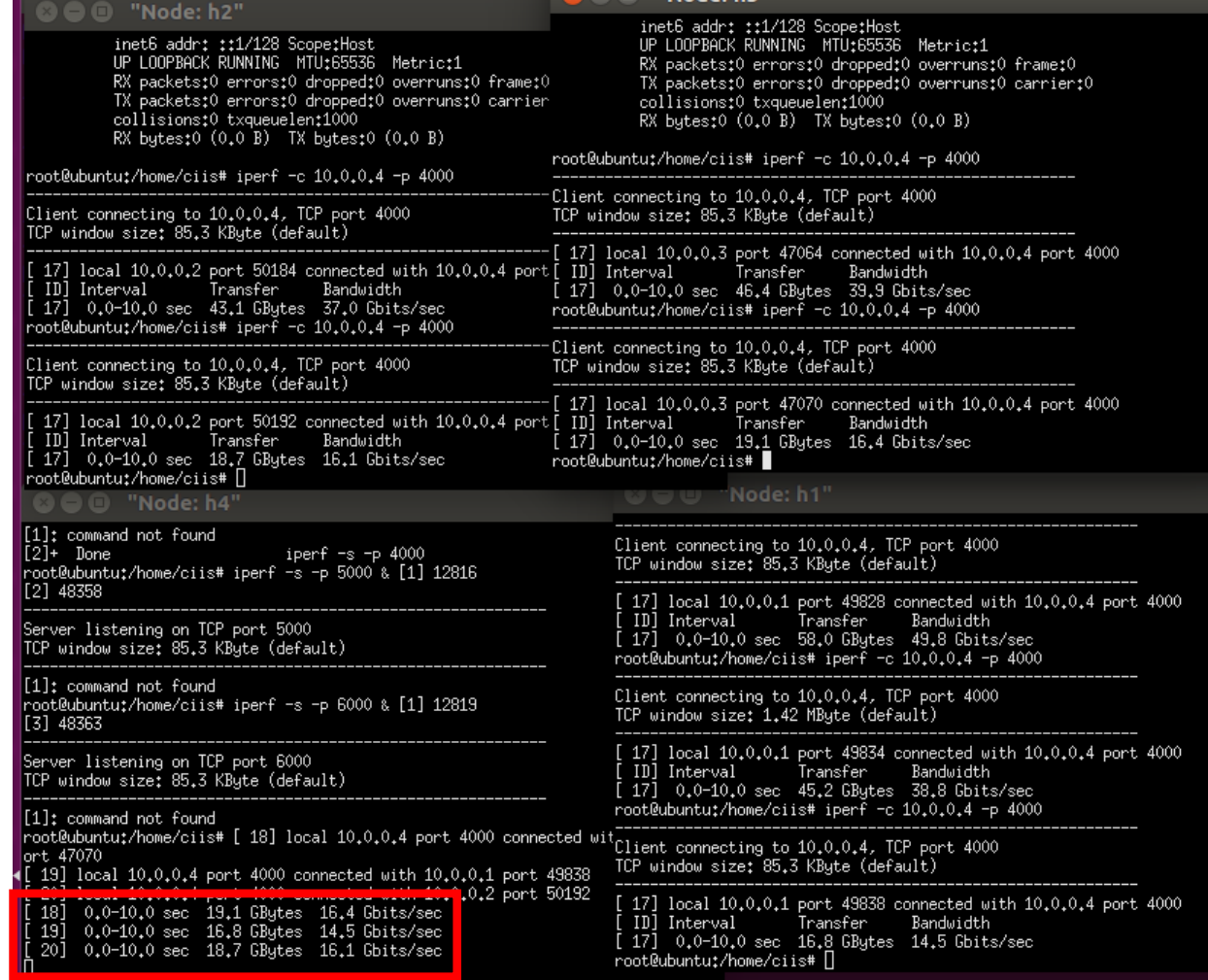

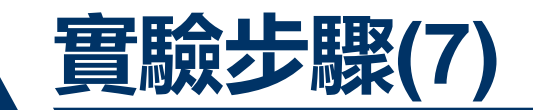

• 接下來加入controller.py來調整queue的優先度,然後再次進行測試,g. 首先建立三個queue針對s1-eth4,接下來調整queue設定將h1、h2、 h3的流量分別導向queue0、 queue1、 queue2, 如下圖分別建立三條

#### queue。

ciis@ubuntu:~\$ vim controller.py

ciis@ubuntu:~\$ ovs-vsctl -- set Port s1-eth1 qos=@newqos -- \

> --id=@newgos create OoS type=linux-htb other-config:max-rate=1000000000 queues  $= 0 = 000 - 1$ 

> --id=@q0 create Oueue other-config:min-rate=4000000 other-config:max-rate=4000  $000$ 

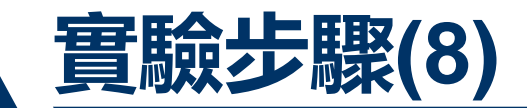

• 接下來開啟另一個終端機開啟剛剛的Mininet模擬拓譜,另一個開啟 controller.py,再進行一次剛剛的實驗,並且將結果截圖以及試著分析 解析為什麼會有不同原因為何,controller.py如下圖。

#### **O** ciis@ubuntu:~

from pox.core import core tmport pox.openflow.libopenflow\_01 as of from pox.lib.util import dpidToStr  $\log$  = core.getLogger()  $|s1$  dpid=0  $s2$  dpid=0 def handle ConnectionUp (event): global s1\_dpid, s2\_dpid print "ConnectionUp: ", dpidToStr(event.connection.dpid) #remember the connection dpid for switch for m in event.connection.features.ports:  $if m.name == "s1-eth1":$  $\vert$ s1 dpid = event.connection.dpid print "s1\_dpid=", s1\_dpid  $\text{elif } \textsf{m.name} == "s2-eth1":$  $|s2$  dpid = event.connection.dpid print "s2 dpid=", s2 dpid

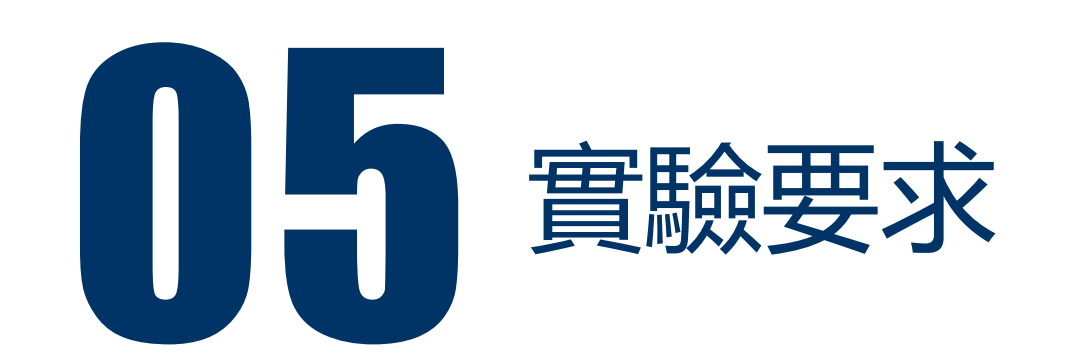

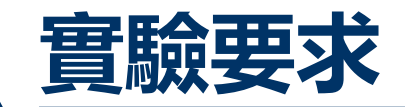

#### ·任務1: 參考實驗步驟拓譜圖, 撰寫拓譜.py將檔案内容以截圖方式呈現。

- 任務2:參考實驗步驟,透過Mininet xterm功能,分別對h1、h2、h3 到h4同時做測試以及分開做測試,並且將實驗過程以及結果截圖方式呈 現,並且在檔案中需附上對於這2個不同結果的解釋。
- •任務3:參考實驗步驟,撰寫controller.py,並且透過指令添加3個 queue,分別對h1、h2、h3到h4做測試,並且將實驗過程以及結果截 圖方式呈現,並且在檔案中需附上對於結果的解釋。

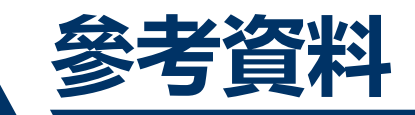

[1]https://guiderworld.blogspot.com/2009/01/queue-method.html [2]https://www.jannet.hk/zh-Hant/post/quality-of-service-qos-switch/ [3]https://www.southampton.ac.uk/~drn1e09/ofertie/openflow\_qos\_ mininet.pdf